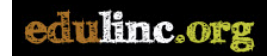

## **Download Your Digital Portfolio from EduLINC**

1. Open your digital portfolio folder on the main course page.

**Digital PBLA Portfolio** 

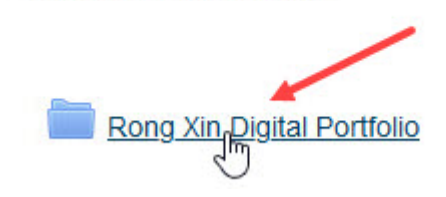

2. Click the **Download folder** button.

## Rong Xin - Digital Portfolio

This is your private online digital portfolio for your PBLA documents and assessments.

Please check your portfolio weekly for new additions and assessment slips.

Your teacher will use your portfolio during the course and for student conferences to help your plan your learning and give you action-oriented feedback to assist you.

Follow your teacher's instructions for adding files to your portfolio.

Only you and your teacher can see this digital portfolio.

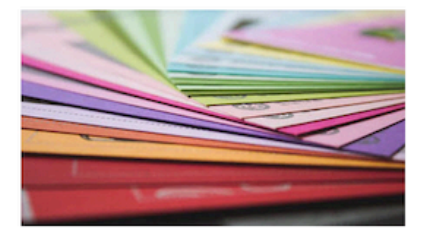

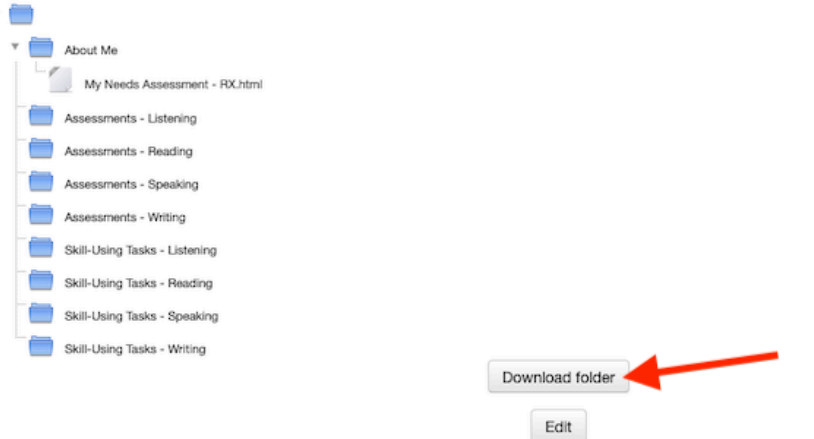

3. The next step depends on your web browser.

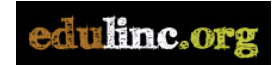

If a download panel appears, select the Save file option and click OK.

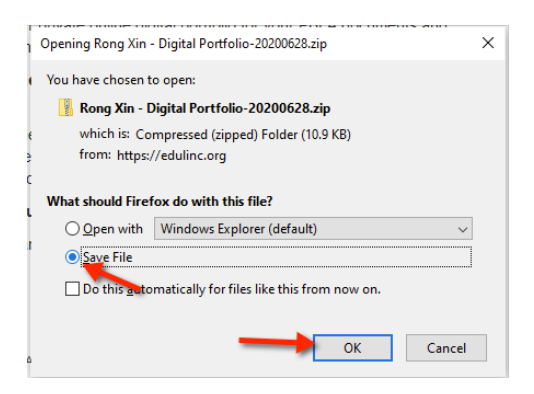

The file will download to your computer in the usual location for downloaded files.

OR

In some web browsers, the downloaded file appears at the bottom of the browser window.

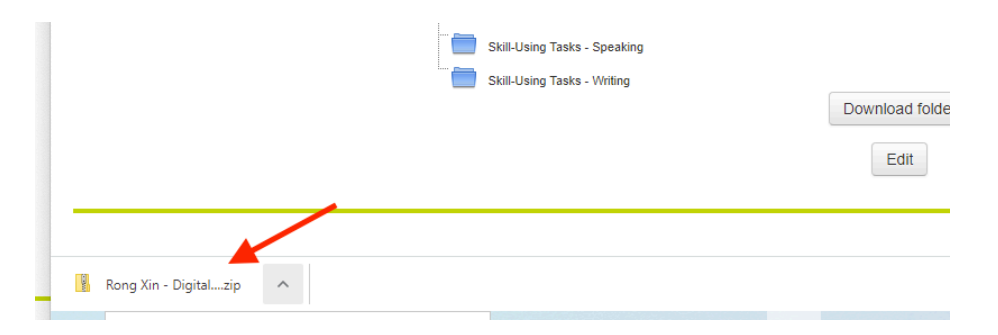

The file downloads to your computer in the usual location for downloaded files You can locate the file by clicking on the pop-up menu and selecting **Show in folder**.

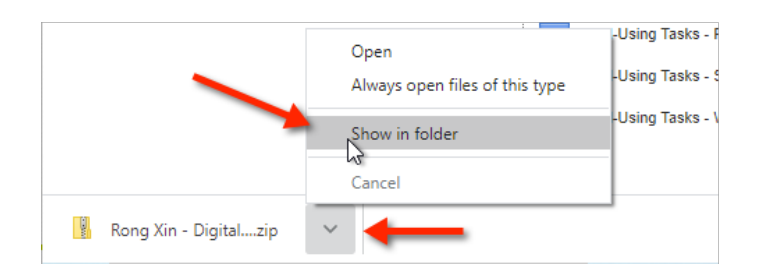

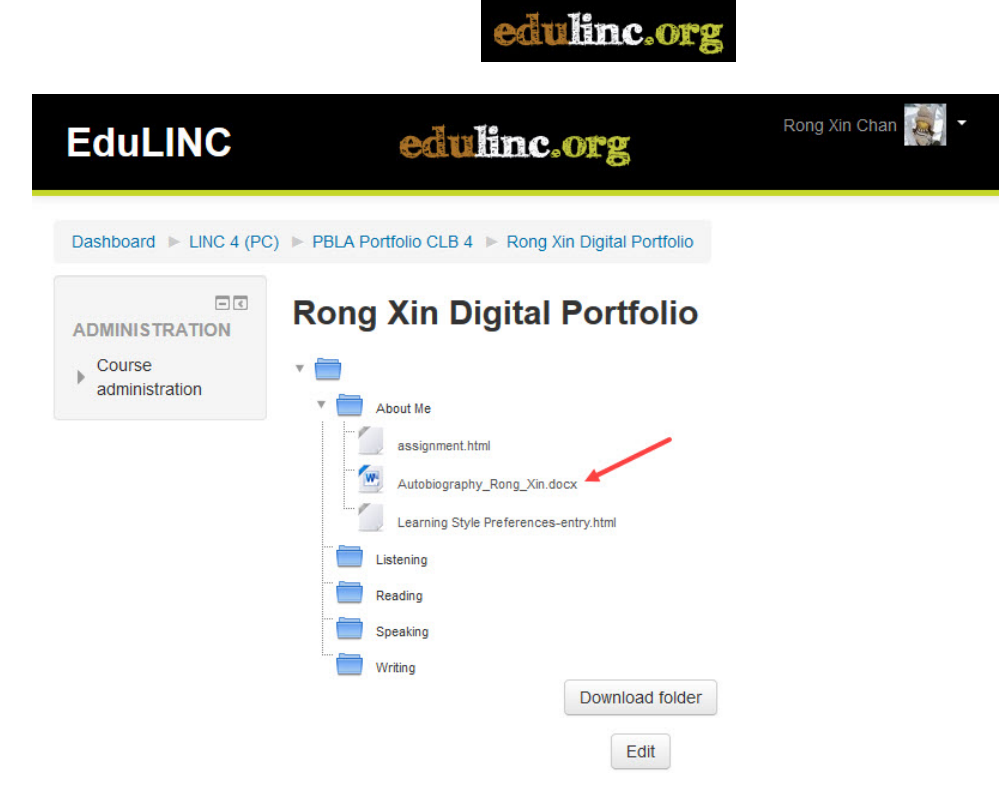